# **Step-by-Step Getting started with EFS Mobile Website**

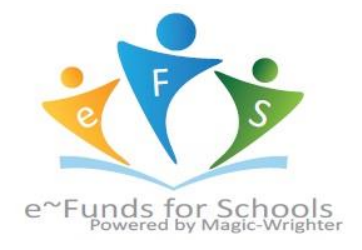

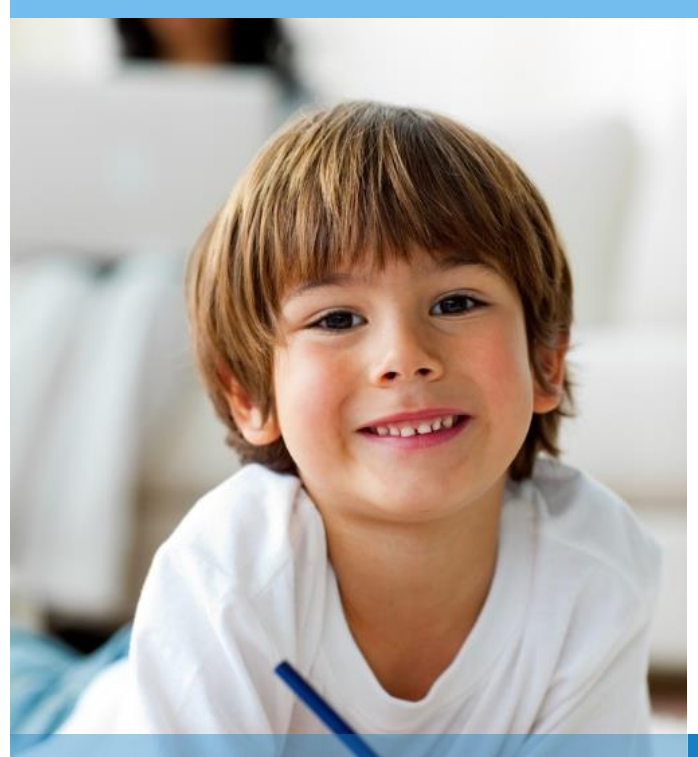

## CREATING A NEW ACCOUNT

- 1. Visit the website that was provided to you by your school district
- 2. Click on **Create an Account**
- 3. Provide requested information
- 4. Click **Create Account**

#### **MAKE A PAYMENT**

- 1. Select type of payment you would like to make
- 2. Select student
- 3. Enter amount of payment
- 4. Select **Begin Checkout**
- 5. Choose payment method or enter new method
- 6. Review items and total
- 7. Select **Pay Now**

#### **ACCOUNT MANAGEMENT – STUDENTS**

- 1. Log into your account
- 2. Select **Students** from **Account Management**
- 3. Enter student Last Name and Family or Student ID number
- 4. Select **Add Student(s)**
- 5. Repeat steps  $2 4$  to add additional students

### **ACCOUNT MANAGEMENT – PAYMENT INFORMATION**

- 1. Log into your Account
- 2. Select **Payment Information** from **Accounting Management**
- 3. Select **New Credit Card** or **New Direct Debit** to add new payment information
- 4. After entering all required information, read Consent and select **Add** to save information to the account.